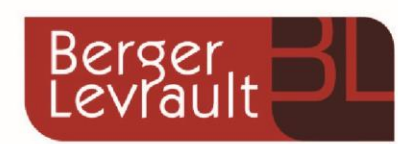

# Guide utilisateur de l'espace

famille

**Portail BL.Citoyens** 

## Table des matières

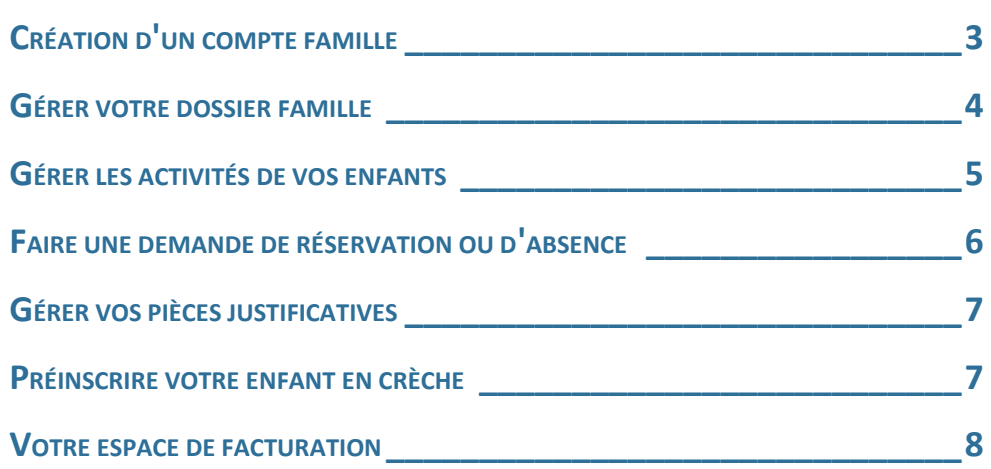

## **CRÉATION D'UN COMPTE FAMILLE**

- Accédez au **Portail Citoyen** via son URL. : **<https://portail.berger-levrault.fr/MairieLeves28300/accueil>**
- Cliquez sur le bouton **Créer un compte**.

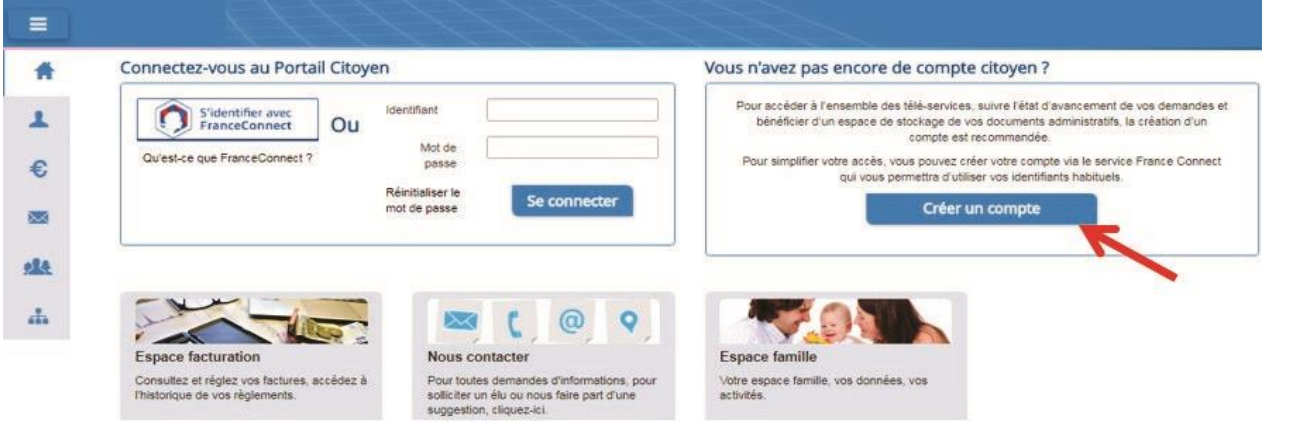

Renseignez le formulaire ci-dessous.

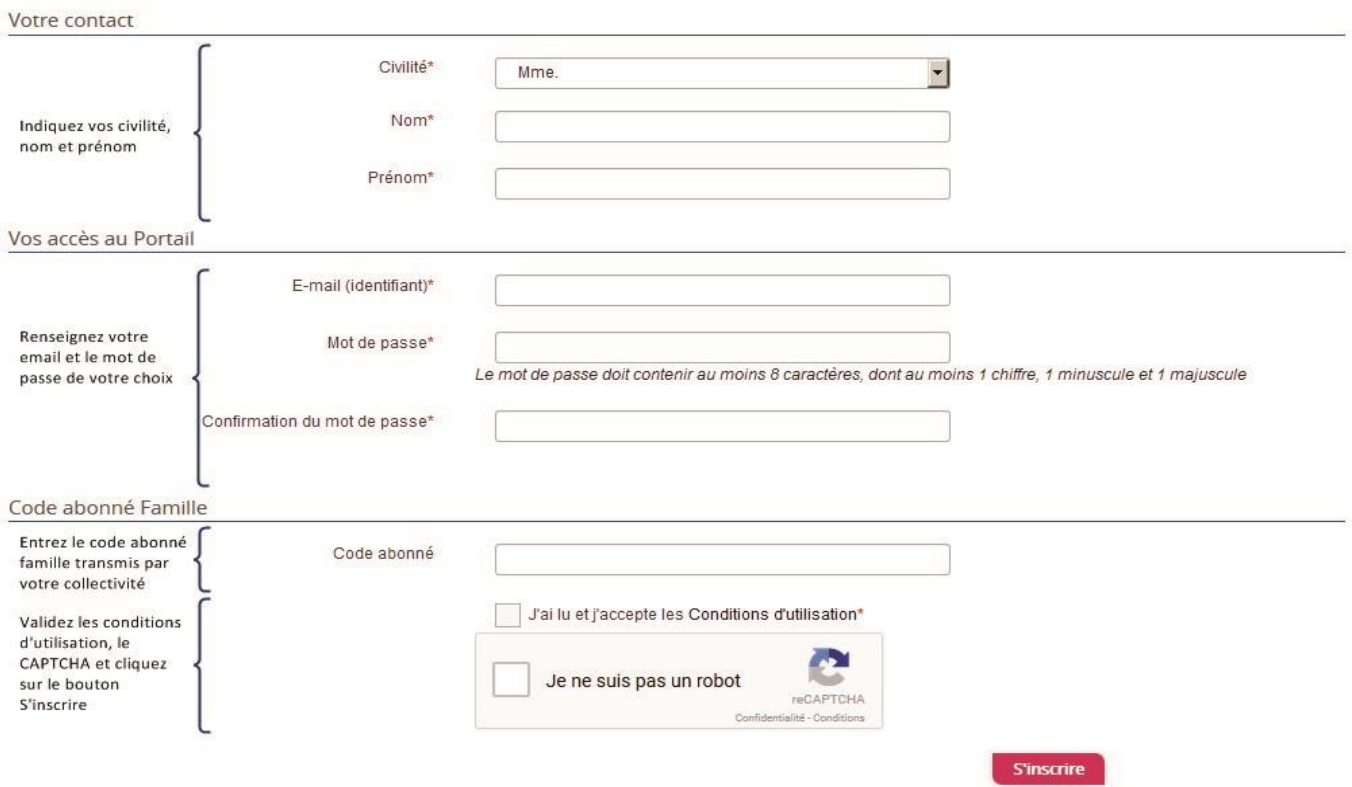

- Vous allez recevoir un email de confirmation dans votre messagerie, cliquez sur le **lien d'activation**.
- Vous pouvez, à présent, accéder au Portail Citoyen avec vos identifiant et mot de passe.

Vous pouvez accéder aux Espaces Famille et Facturation si vous avez renseigné votre Code abonné Famille dans le formulaire de création de compte.

#### VOUS N'AVEZ PAS VOTRE CODE ABONNÉ AU MOMENT DE LA CRÉATION DE VOTRE COMPTE ?

Vous pourrez le renseigner ultérieurement dans le menu **Mon Espace Citoyen** / **Mes abonnements**.

- Cliquez sur le bouton **M'abonner**.
- Saisissez alors votre **Code Abonné** puis cliquez sur le bouton **Rechercher**.

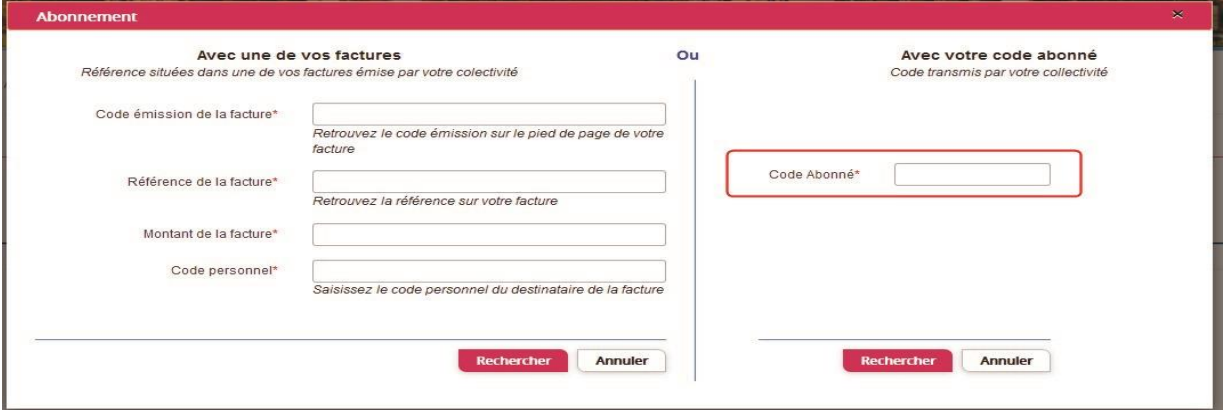

 Cliquez sur le bouton **Rechercher**. Votre abonnement apparait dans la liste de vos abonnements. Pour rendre actif cet abonnement, vous devez, à présent, vous déconnecter à l'aide du bouton

situé en haut à droite de l'écran puis vous reconnecter.

## **GÉRER VOTRE DOSSIER FAMILLE**

Pour consulter l'ensemble des données de votre famille, cliquez sur le menu **Espace Famille** puis sur le bloc **Dossier Famille**.

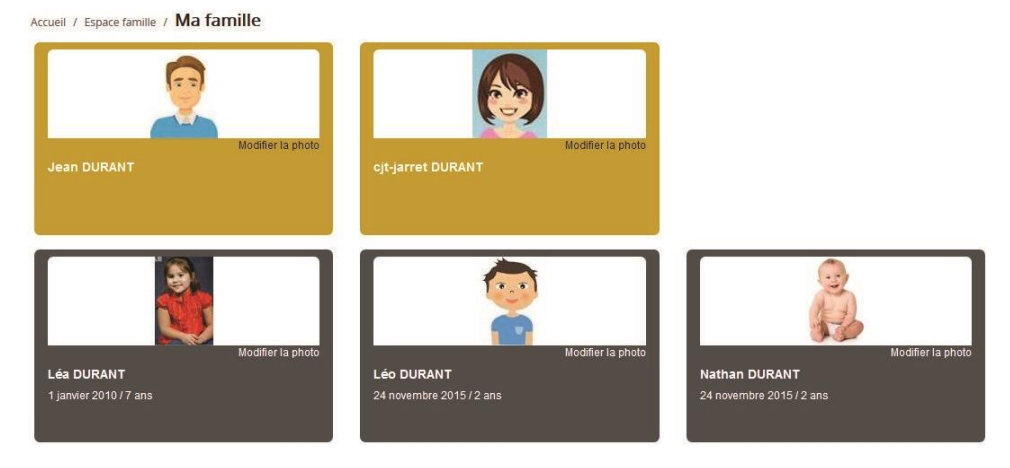

Dans cet espace, vous avez la possibilité de consulter et modifier l'ensemble des données liées aux membres de votre famille (responsables et enfants).

L'**écran des responsables** de la famille permet de consulter et de modifier les informations fiscales, les informations de base, l'adresse et les données bancaires. Toute modification est soumise à une validation par la collectivité. Les modifications qui n'ont pas encore été traitées par la collectivité sont affichées en jaune.

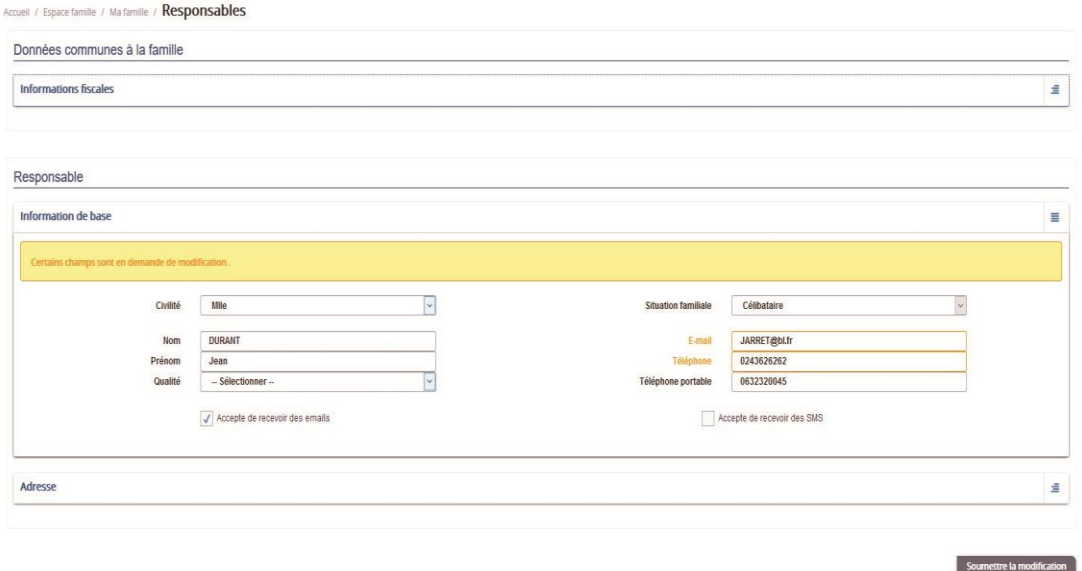

L'**écran des enfants** permet de consulter et de modifier les informations générales, les autorisations, les données sanitaires et les contacts des adultes habilités à le prendre en charge. Vous pouvez également ajouter une photo.

### **GÉRER LES ACTIVITÉS DE VOS ENFANTS**

Les activités de vos enfants sont récapitulées sous la forme d'un planning. De cette façon, vous pouvez consulter l'agenda de votre ou de vos enfant(s) au mois ou à la semaine (7 jours et 5 jours).

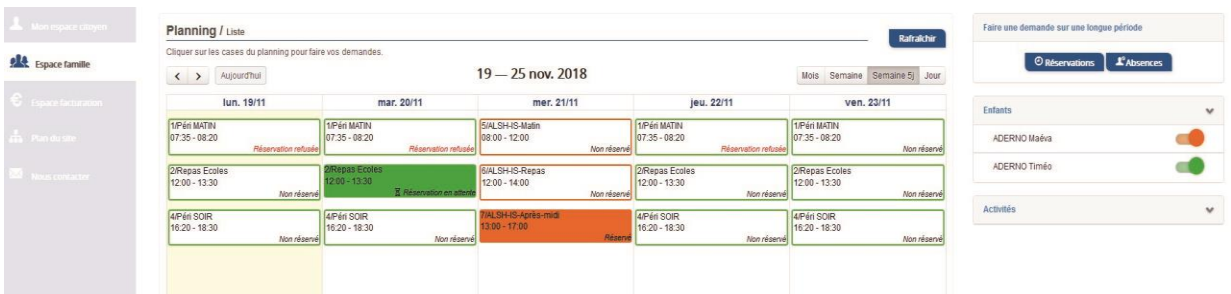

Un code couleur permet de différencier vos enfants.

Les boutons "switch" permettent d'afficher au choix un ou plusieurs de vos enfants, une ou plusieurs activités auxquelles ils sont inscrits.

Le nom de l'activité concernée est indiqué sur le planning et son état est affiché en dessous.

Chaque état d'une activité est représenté selon une légende :

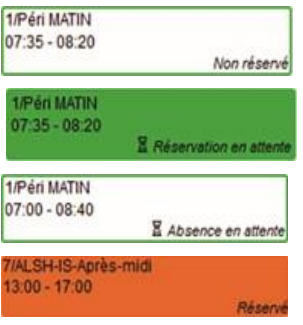

Votre enfant est inscrit à cette activité sur la période concernée mais la réservation n'est pas effective.

Vous avez réalisé une demande de réservation pour que votre enfant participe à cette activité.

Vous avez réalisé une demande d'absence pour que votre enfant ne participe plus à cette activité.

Votre enfant participe à l'activité et la collectivité a accepté votre demande.

Selon les cas et les contraintes fixées par la collectivité, plusieurs réponses sont possibles et seront précisées dans le planning.

#### Par exemple :

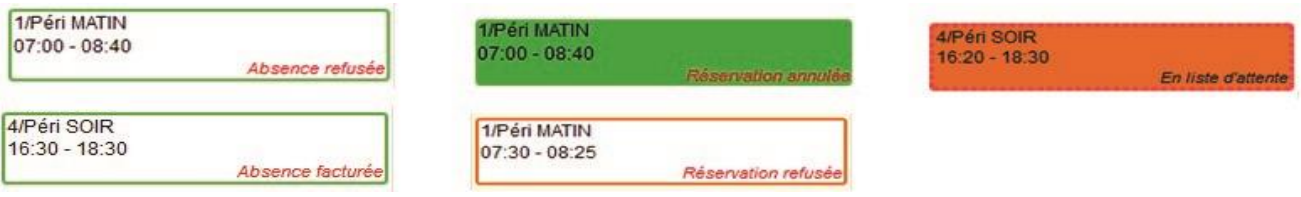

#### **FAIRE UNE DEMANDE DE RÉSERVATION OU D'ABSENCE**

Pour effectuer une demande de réservation ou d'absence vous avez deux possibilités :

#### VIA LE PLANNING

- Cliquez sur l'activité souhaitée et confirmez la demande.
	- La demande de réservation ne peut s'effectuer que sur une journée où l'enfant est inscrit.
	- La déclaration d'absence ne peut s'effectuer que sur une journée où l'enfant a réservé.

**Ce mode de fonctionnement permet d'effectuer rapidement une demande de réservation ou d'absence pour un seul jour.** 

#### VIA LE FORMULAIRE (CONSEILLÉ POUR LES RÉSERVATIONS SUR UNE PÉRIODE)

La demande de réservation s'effectue via le bouton **Réservations** à droite du planning.

- Remplissez le formulaire.
	- $\overline{\phantom{a}}$ **Ce mode de fonctionnement permet d'effectuer une réservation ou demande d'absence sur une longue période en précisant les journées concernées.**

À chaque évolution de votre demande, vous pouvez retrouver les informations apportées par votre collectivité au niveau du menu **Mon espace citoyen/Mes demandes**. Si une de vos demandes a été modifiée, vous en êtes informé grâce au message « 1 nouveau(x) message(s) » qui s'affiche sur la ligne de la demande concernée :

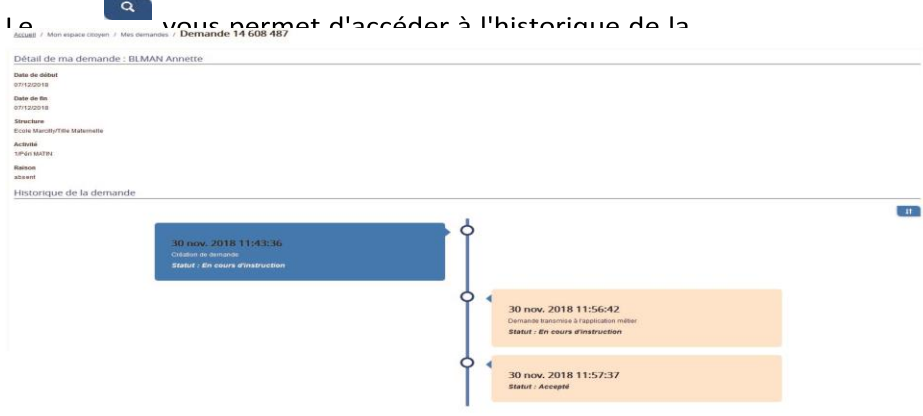

## **GÉRER VOS PIÈCES JUSTIFICATIVES**

#### Au niveau du menu **Espace famille / Pièces justificatives** vous pouvez ajouter, modifier ou visualiser

les documents nécessaires et demandés par le service enfance.

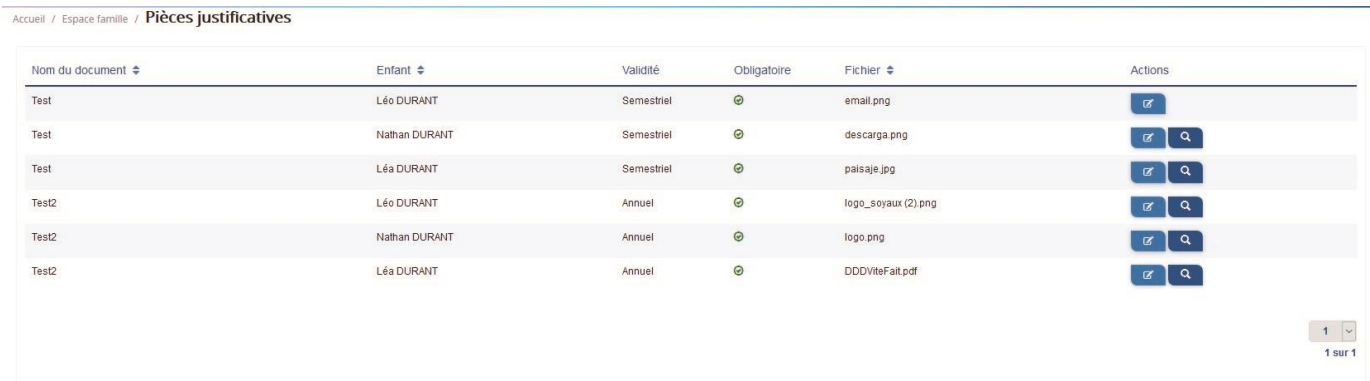

#### **PRÉINSCRIRE VOTRE ENFANT EN CRÈCHE**

Vous pouvez effectuer une demande de pré-inscription en crèche pour votre enfant via le menu **Préinscription en crèche**. Il s'agit d'un formulaire où les informations sur les responsables de l'enfant, l'enfant et le type de garde sont demandés. La demande sera ensuite traitée par la collectivité.

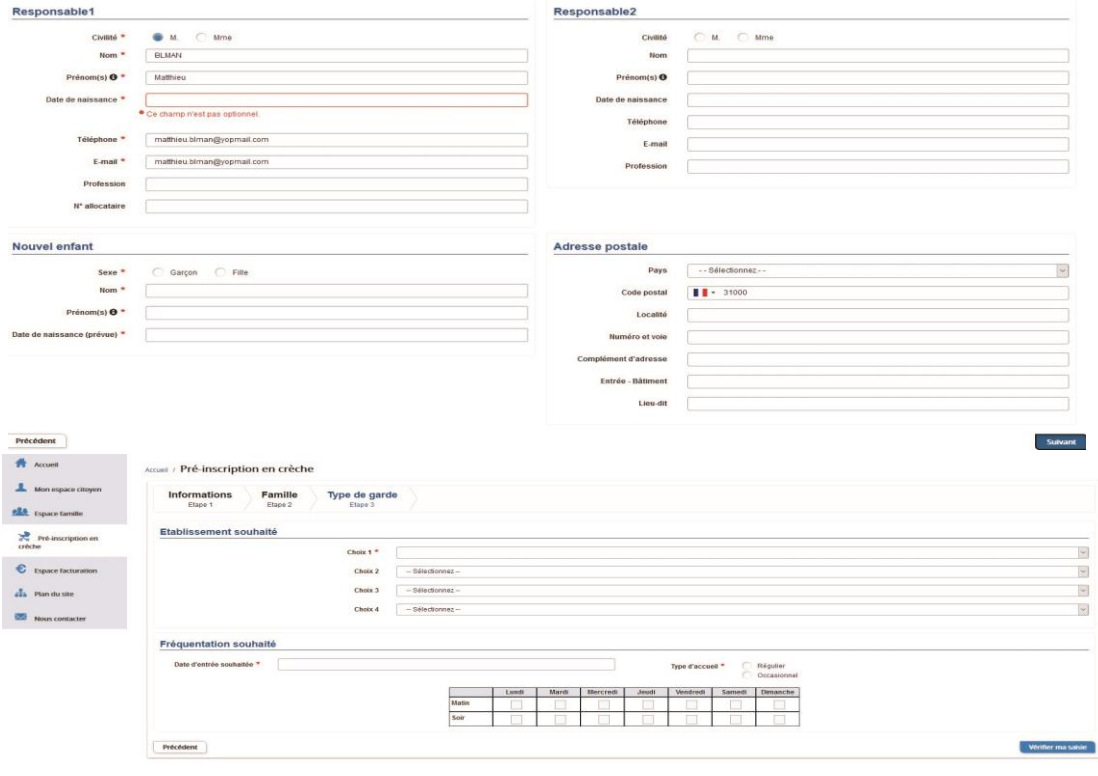

#### **VOTRE ESPACE DE FACTURATION**

Au niveau du menu **Espace Facturatio**n, vous retrouvez les factures émises par votre collectivité pour le paiement des activités de vos enfants, la liste des règlements que vous avez déjà effectués et la liste des opérations.

La liste des factures vous permet de visualiser si vous avez des factures à payer grâce au bouton

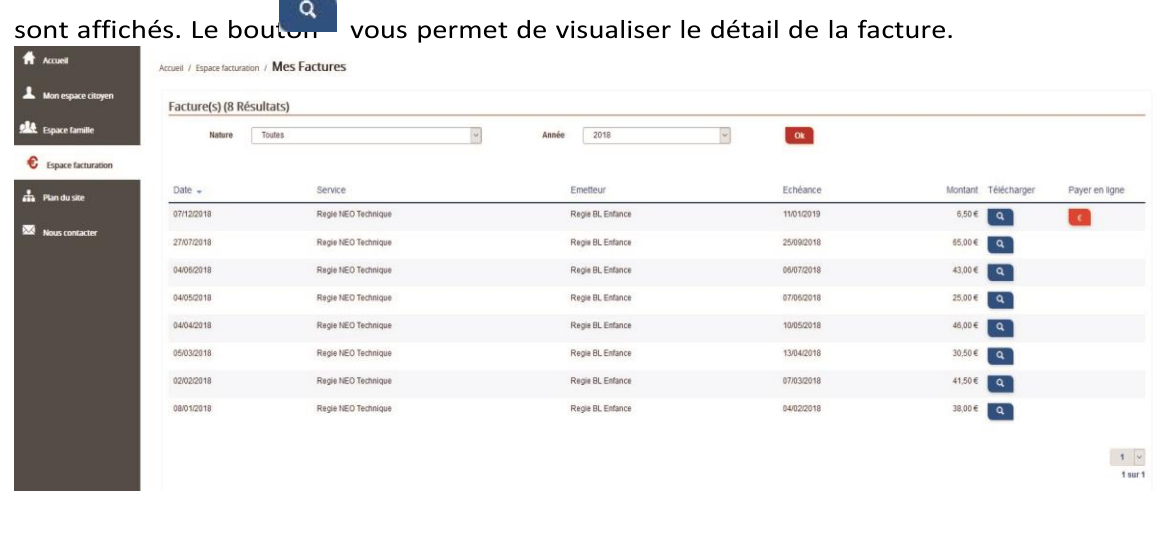

.

Pour chacune des factures, la date d'échéance de règlement, le montant de la facture ainsi que la régie

Le sous-menu **Mes Opérations** permet de retrouver toutes les opérations confondues notamment les règlements effectués pour les factures à payer ainsi que le montant des factures à régler.

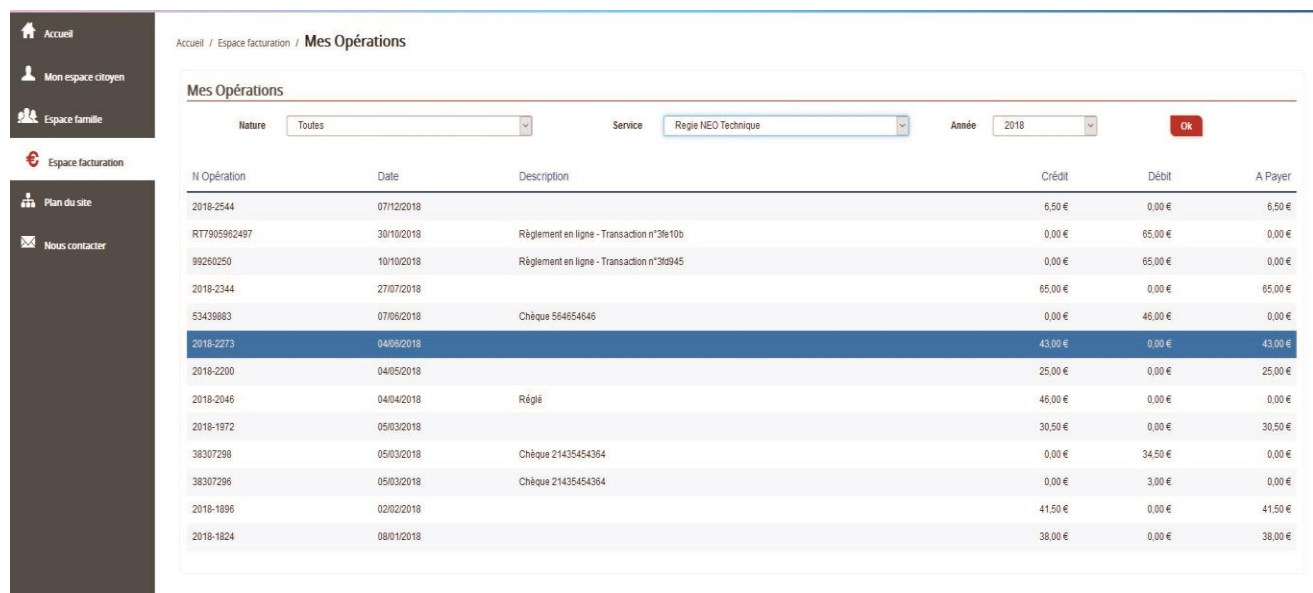

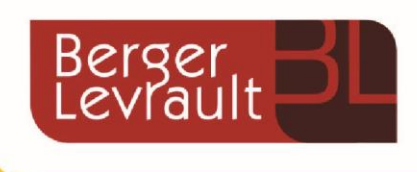

Boulogne

92100

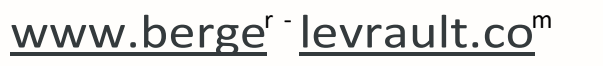

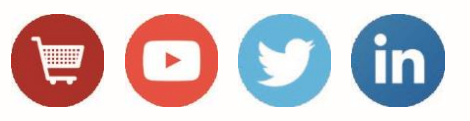